# **EPSON Stylus® Photo R200 Start Here**

**2 Press the printer's power**  $\circlearrowleft$  **button until the green power light comes on.**

**Caution:** Use only the printer's  $\bigcirc$  power button to turn the **printer on and off.**

*2* **Remove any tape and packing material inside and around the printer. The tape may be in slightly different places on your printer, so check carefully.**

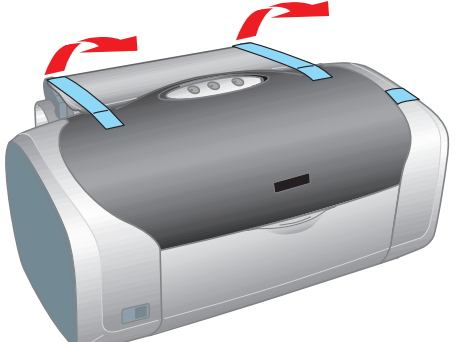

*3* **Lift the printer cover and remove the tape securing the ink cartridge holder.**

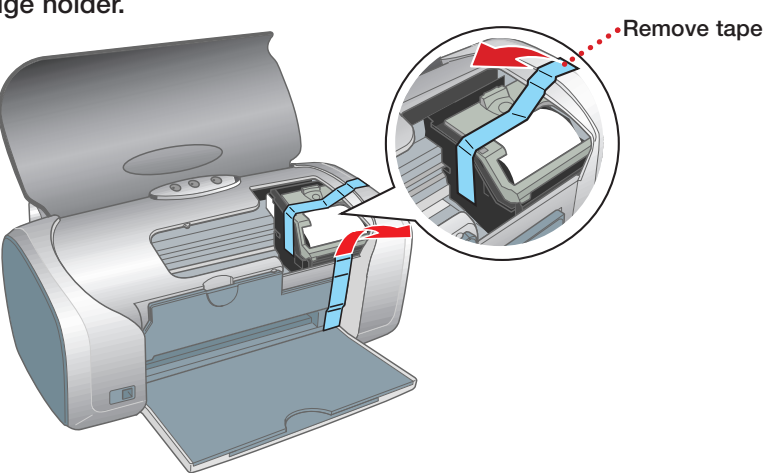

*1* **Remove everything from the box. 1** Unpack **CD/DVD tray CD position check disk Software CD-ROM Printer** *Printer Basics* **Ink cartridges Power cord Small CD insert**

*1* **Connect the printer's power cord to the printer, then plug it into a grounded electrical outlet.**

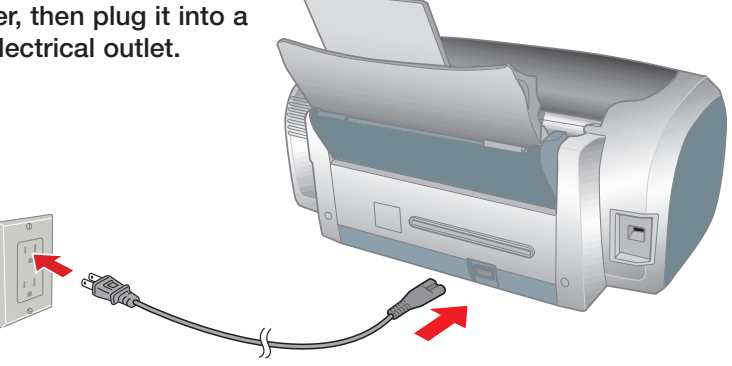

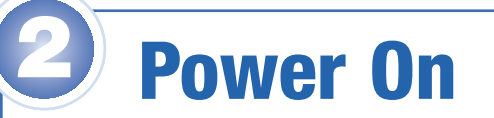

*6* **Lower each cartridge into its holder with the green circuit board facing the front.**

**The color of the cartridge label should match the marker above the holder.**

**Gently push each ink cartridge until it clicks into place.**

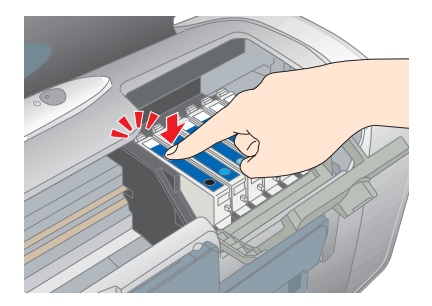

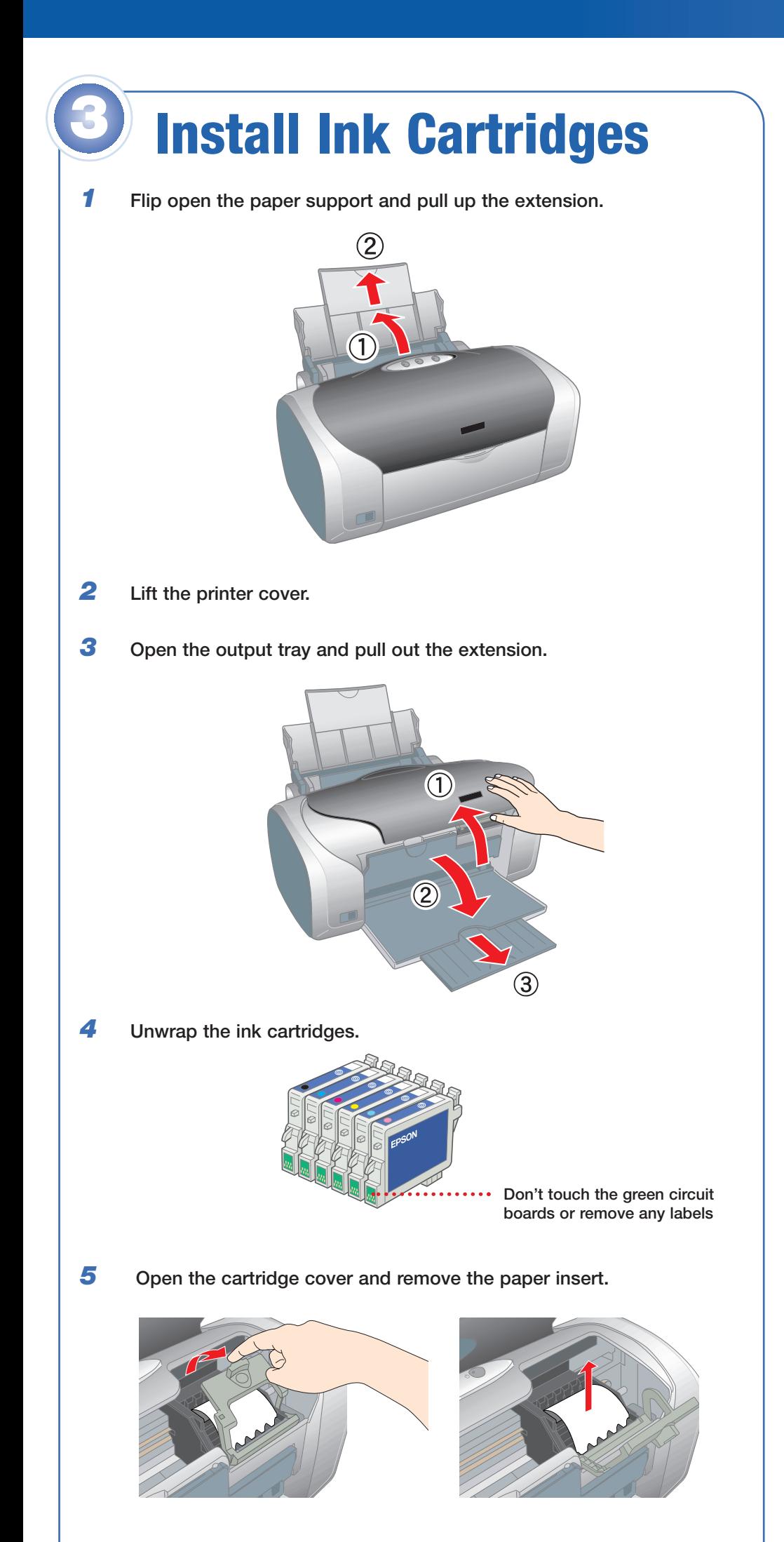

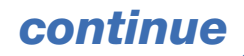

<span id="page-2-0"></span>*continued 7* **Close the cartridge cover.**

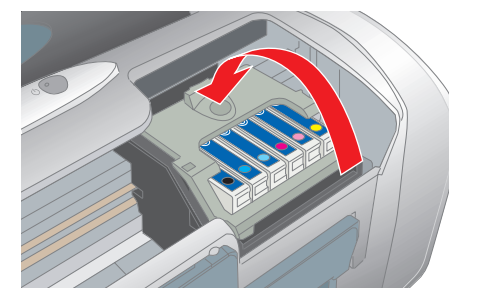

**8 Press the**  $\Diamond$  **ink button and close the printer cover.** 

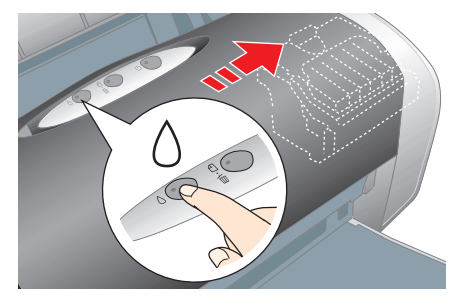

The green  $\circlearrowleft$  power light flashes as your printer charges ink **for several seconds.**

**Caution:** Don't turn off the printer while the green  $\bigcirc$  power light **is flashing, unless the printer hasn't moved or made noise for more than 5 minutes.**

# **4 Connect the Printer** *1* **Make sure your computer is turned off. Keep it turned off until section 6, "Install Software." 2 Plug the square end of the cable into the USB port on the back (or front) of your printer. 3 Plug the <b>flat** end of the cable into any available USB port **on your computer.** <u>: Sidester</u>

- *1* **Fan a few sheets of paper and place them under the tab against the right edge guide.**
- *2* **Slide the left edge guide against the paper, but not too tightly.**

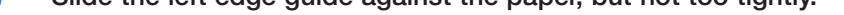

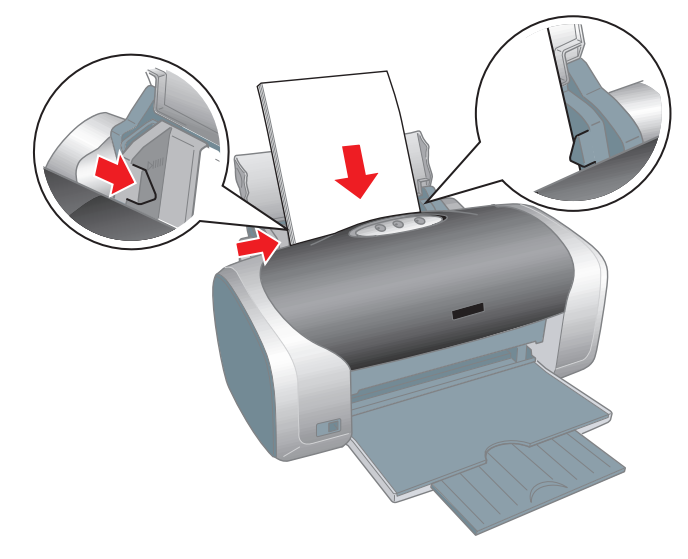

**Note: For instructions on loading and printing on CDs or DVDs, see your** *Printer Basics* **book.** 

# **5 Load Paper**

# **Windows®**

**Follow the steps below to install the software for your operating system.**

# **Windows XP**

- *1* **Make sure your printer is connected and turned on. Then turn on your computer.**
- *2* **Wait for Windows to detect your printer and display a screen like this:**

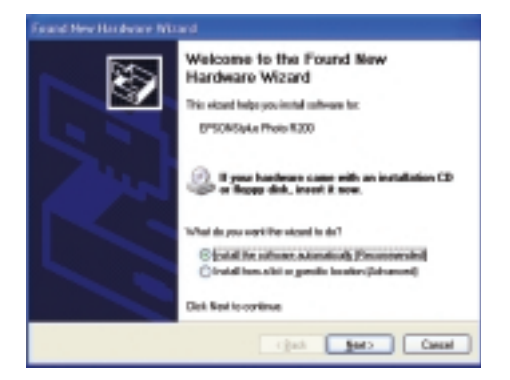

### **DON'T CLICK ANY BUTTONS ON THIS SCREEN.**

**Note: If a screen like this doesn't appear, make sure your printer is turned on and connected.**

*3* **Put the EPSON® CD in your CD-ROM or DVD drive and wait a few seconds for the CD to be recognized.**

**Your printer software installs automatically and various messages appear on the screen.**

- *4* **When installation halts, click Finish.**
- *5* **You see the license agreement. Read the agreement and click Agree.**

**You see the Options Menu. Continue with the instructions in "Finishing Windows Installation" on the back of this sheet to complete the software installation.**

# **Windows Me and 98**

- *1* **Make sure your printer is connected and turned on. Then turn on your computer.**
- *2* **Wait for Windows to detect your printer and display a screen like this:**

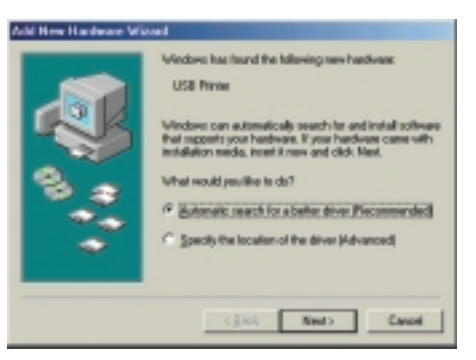

# **DON'T CLICK ANY BUTTONS ON THIS SCREEN YET.**

**Note: If a screen like this doesn't appear, make sure your printer is turned on and connected.**

# **6 Install Software**

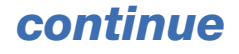

- *3* **Put the EPSON CD in your CD-ROM or DVD drive and wait a few seconds for the CD to be recognized.**
- *4* **Click Next on the Add New Hardware Wizard Screen. (In Windows Me, you may not need to click Next.)**
	- **If you're using Windows Me, installation proceeds automatically; go to step 8. Me**

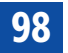

**If you're using Windows 98, continue with step 5. 98**

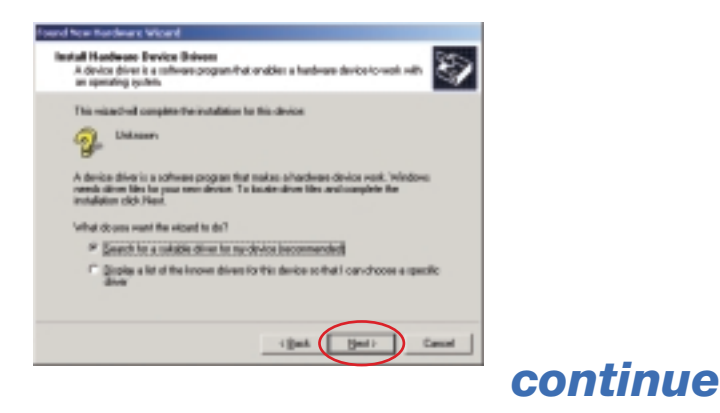

<span id="page-4-0"></span>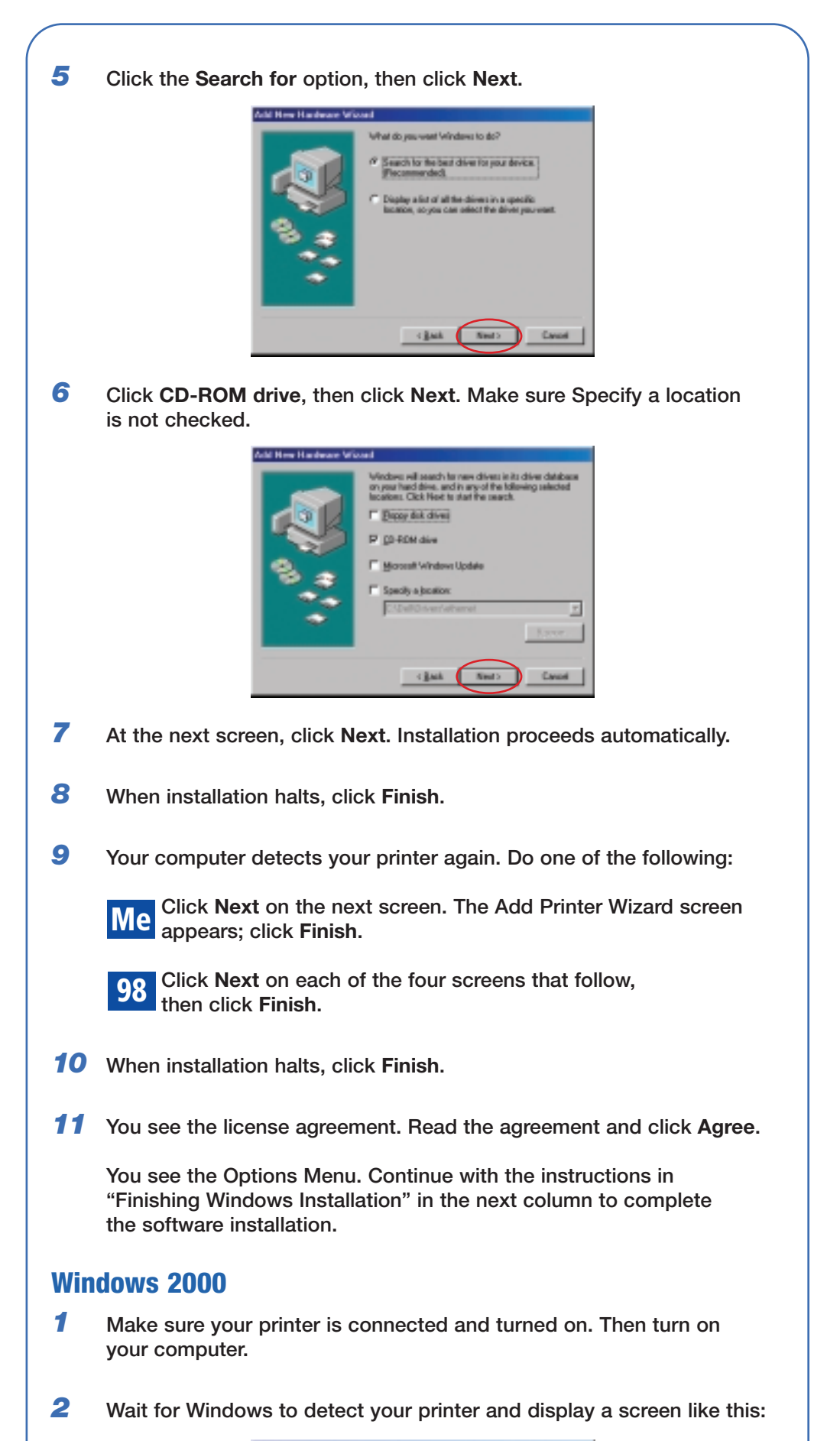

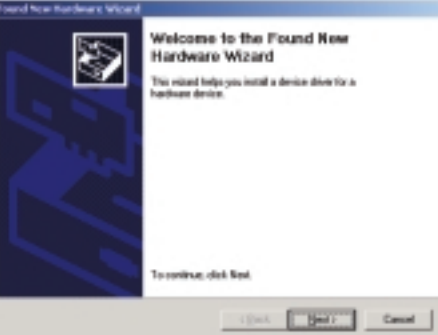

**DON'T CLICK ANY BUTTONS ON THIS SCREEN YET.**

**Note: If a screen like this doesn't appear, make sure your printer**

**is turned on and connected.**

- *3* **Put the EPSON CD in your CD-ROM or DVD drive and wait a few seconds for the CD to be recognized.**
- *4* **Click Next on the Found New Hardware Wizard Screen.**
- *5* **Click the Search for option, then click Next.**
- <span id="page-5-0"></span>**6** Click **CD-ROM drive**, then click **Next**. Make sure Specify a location is not checked.
- *7* **At the next screen, click Next. Installation proceeds automatically.**
- *8* **When installation halts, click Finish.**
- *9* **You see the license agreement. Read the agreement and click Agree.**

**You see the Options Menu. Continue with the instructions below to complete the software installation.**

# **Finishing Windows Installation**

*1* **Make sure you have paper loaded in the printer. Then click Print a Test Page to check that your printer is set up correctly.**

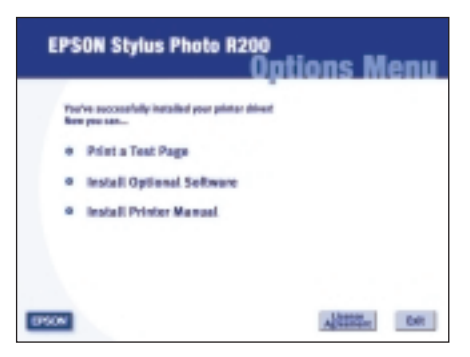

*2* **Click Install Optional Software. You see this screen:**

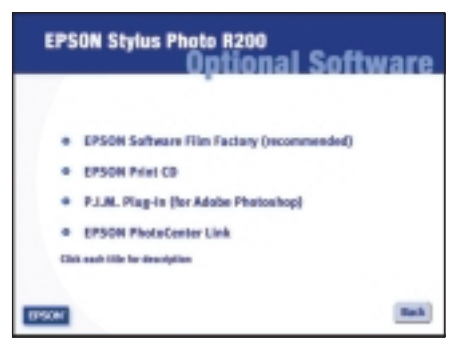

*3* **Click the option for the software you want to install, then follow the instructions on the screen to install it on your computer.**

**Note: At the end of Film Factory installation, deselect the option to launch Film Factory.**

*4* **When you're finished, click the Back button, then click Install Printer Manual.**

**Note: You need a browser—such as Microsoft® Internet Explorer® 4.0 or later or Netscape Navigator® 4.0 or later—to view the manual.**

- *5* **When you're finished, click Exit.**
- *6* **When you see the EPSON Product Registration screen, register your printer as instructed, then remove the EPSON CD.**

**You're ready to print! See your** *Printer Basics* **book for details.**

# **Macintosh®**

**Follow the steps below to install the software on your Macintosh.**

*1* **Make sure your printer is connected and turned on. Then turn on**

**your Macintosh.**

- *2* **Put the EPSON CD in your CD-ROM or DVD drive and wait a few seconds for the CD to be recognized.**
- *3* **If the CD-ROM window doesn't open automatically, double-click the SPR200 CD-ROM icon. Then double-click EPSON.**
- *4* **You see the license agreement. Read the agreement and click Agree.**

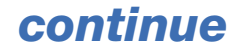

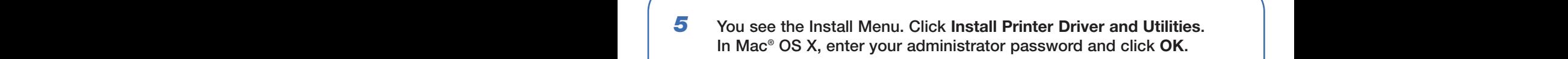

<span id="page-6-0"></span>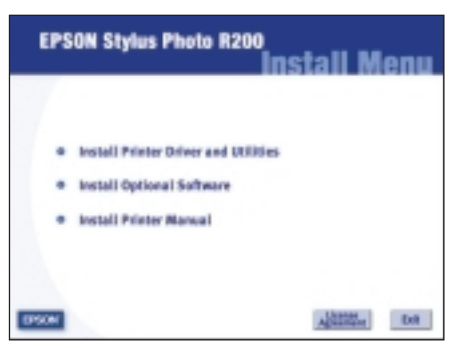

- *6* **Follow the instructions on the screen to install the software and restart your Macintosh.**
- *7* **After your Macintosh restarts, double-click the SPR200 CD-ROM icon (if necessary). Then double-click EPSON.**
- *8* **Click Install Optional Software.**
- *9* **Click the option for the software you want to install, then follow the instructions on the screen to install it on your Macintosh.**
- *10* **When you're finished, click the Back button, then click Install Printer Manual.**

**Note: You need a browser—such as Microsoft Internet Explorer 4.0 or later, Netscape Navigator 4.0 or later, or Safari™ 1.0 or later—to view the manual.**

- *11* **When you're finished, click Exit to close the Install Menu.**
- *12* **When you see the EPSON Product Registration screen, register your printer as instructed, then remove the EPSON CD.**

**Go to the section below for your OS to finish setting up your printer.**

# **Mac OS X**

- *1* **Open the Applications folder on your hard drive, then open the Utilities folder and select Print Center.**
- *2* **Select Stylus Photo R200 in the Printer List window, then click the Add icon.**

**Note: If you don't see your printer in the Printer List, make sure the printer is turned on and connected.**

*3* **Select EPSON USB from the pull-down list, click Stylus Photo R200, then select All from the Page Setup drop-down list.**

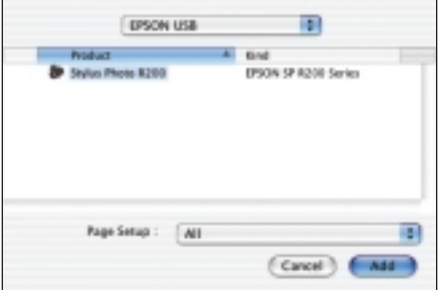

*4* **Click Add. You see the printer list with the Stylus Photo R200 and Stylus Photo R200(Sheet Feeder - Borderless) printer options.**

*5* **Close the Print Center.**

**You're ready to print! See your** *Printer Basics* **book for details.**

**Note: To print from Macintosh Classic applications in OS X, restart your Macintosh in OS 9 and follow the steps under the "Macintosh" section (to the left) to install your printer software.**

# **Mac OS 9.x or Earlier**

- *1* **Open the Apple® menu and select Chooser.**
- *2* **Click the SP R200 Series icon, click your USB port, and turn on background printing.**
- *3* **Close the Chooser.**

**You're ready to print! See your** *Printer Basics* **book for details.**

# **Questions?**

**Here's where to look for answers:**

**EPSON Stylus Photo R200** *Printer Basics* **book**

### **On-screen** *Reference Guide*

**Double-click the SP R200 Reference Guide icon on your desktop to view the** *Reference Guide***.** 

### **On-screen Help for EPSON Software™ Film Factory™**

**Click the Help button or question mark that appears on the screen when you're using the program. You can also view the Getting Started Guide in the Film Factory program group or folder.**

### **EPSON Technical Support**

### **• World Wide Web**

**From the Internet, you can reach EPSON Support at http://support.epson.com. Here you can download drivers and other files, look at product documentation and troubleshooting information, and receive technical advice through e-mail.**

### **• Automated Telephone Services**

**A variety of automated help services are available 24 hours a day, 7 days a week. To use these services, you must have a touch tone telephone and call (800) 922-8911. Your EPSON SoundAdvice<sup>SM</sup> Express Code is 70510. Use this code to quickly select the EPSON Stylus Photo R200 in SoundAdvice.**

EPSON and EPSON Stylus are registered trademarks of SEIKO EPSON CORPORATION. EPSON Software is a trademark, and EPSON Store and SoundAdvice are service marks of Epson America, Inc.

General Notice: Other product names used herein are for identification purposes only and may be trademarks of their respective owners. EPSON disclaims any and all rights in those marks.

© 2003 Epson America, Inc. 10/03

CPD-17239 Printed in XXXXXX XX.XX-XX

**Use genuine EPSON inks and paper to get the best results from your EPSON printer! You can purchase ink cartridges, paper, and accessories from your local retailer or from the EPSON StoreSM at (800) 873-7766, or visit www.epsonstore.com (U.S. sales only). In Canada, please call (800) 463-7766 for dealer referral.**

**Look for these cartridges and paper:**

# **Premium Bright White Paper**

**Sleek, ultra-smooth surface with 108+ brightness. Delivers crisp black text and vivid, colorful images. Perfect for everyday printing—especially two-sided documents.**

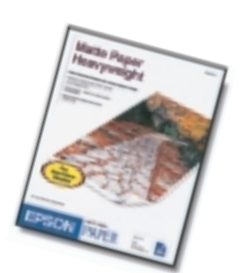

**Matte Paper Heavyweight Heavyweight, bright white, ultra-smooth coated paper with a matte finish. Perfect for enlargements and framing of cherished photographs.**

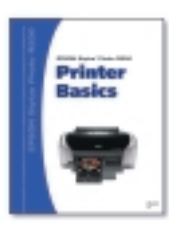

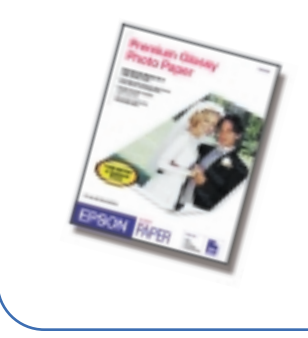

#### **Premium Glossy Photo Paper**

**Water-resistant, photographic-weight paper with a high gloss finish. Perfect for all photographic applications and available in a variety of cut-sheet paper sizes. Framing is recommended for this paper type.**

# **How To Get Paper and Ink**

**T048120 Black Ink Cartridge** **T048220 Cyan Ink Cartridge** **T048320 Magenta Ink Cartridge**

**T048520 Light Cyan Ink Cartridge** **T048620 Light Magenta Ink Cartridge**

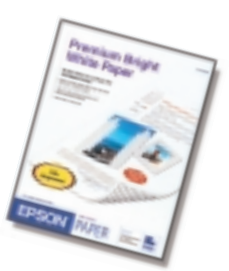

**T048420 Yellow Ink Cartridge**